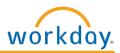

## **Changing Contact Information**

To return to the Workday Homepage, click on the Workday icon at the top left of the screen.

## **Accessing Contact Information:**

Click on the Personal Information Application on the Workday Homepage:

- 1. Click Contact Information under Change
- 2. Click *Edit* Edit
- 3. Click on the *Paper and Pencil* button to update your home address or other contact information
- **4.** Click on the **Add** button to add information to the appropriate field
- 5. Click on the *Remove* button to remove information from a field

There are several fields on this page. Navigate through the appropriate fields to change your home address and other contact information. *Country* is a required field.

When all additions and changes are complete, click **Submit** at the bottom of the page.

## **Notes:**

- Contact information, particularly addresses and street names CANNOT include any special characters (i.e. ', ^, etc.)
- Home Address Visibility is always set to Private

## **Quick Tips:**

Other ways to access Change Contact Information:

- Use the Search Box to search for: Change My Contact Information
- You can also access Change Your Address by:
  - 1. Click on Your Name in the top right hand corner of the Workday Homepage
  - 2. Click on the View Profile hyperlink under your name
  - 3. Click on the *Related Actions* when button next to your name
  - 4. Hover your mouse over the *Personal Data* hyperlink
  - 5. Click on Change Contact Information
  - **6.** Click on the **Paper and Pencil** button to update your contact information

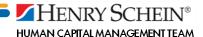